## **CONNECTING TO NIFC WIRELESS NETWORK – GUEST LAPTOP – WINDOWS 7**

These instructions are intended for **NIFC Guests** that would like to use the **NIFC Wireless Guest Network** using their laptop (Windows 7). **NOTE:** This connection does not provide access to Agency internal networks. Minor variations from these instructions may occur depending on the device and its software version.

**Step 1:** On your laptop click the Network icon in the lower right hand side of the screen.

**Step 4:** Open Internet Explorer. Try to go to a public website (e.g., http://www.google.com) You will be redirected to the wireless page.

**Step 5:** Select "Create Guest Account"

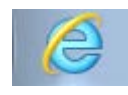

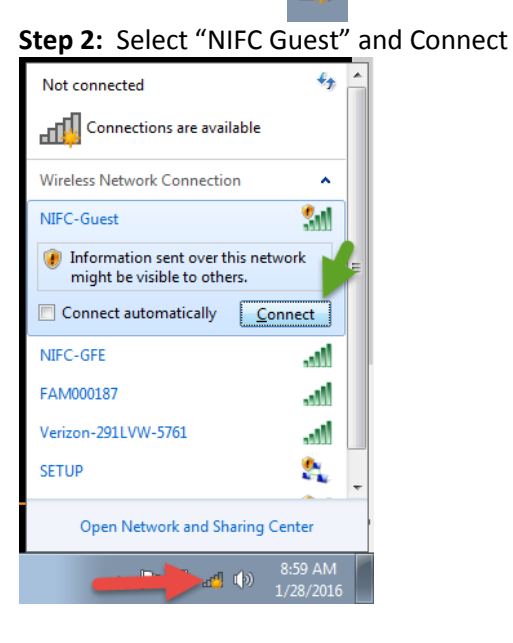

**Step 3:** Set Network Location window will appear, select "Public Network"

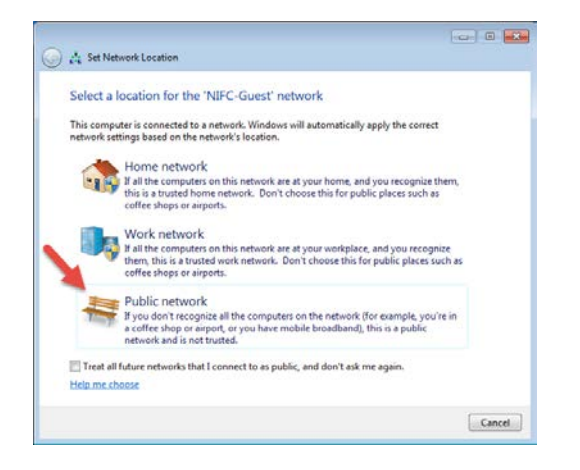

Please login to the network using your NIFC Guest username and password. Username: II. Password: Terms: I accept the terms of use Create Guest Account Contact a staff member if you are experiencing difficulty logging in. Need Assistance? Call (208) 387-5734 **Register Government Furnished Device** 

NOTE: Sponsorship is REQUIRED to access NIFC-Guest Wi-Fi network.

> **Your Sponsor is the Government Employee you are working with.**

аф

## **CONNECTING TO NIFC WIRELESS NETWORK – GUEST LAPTOP – WINDOWS 7**

**Step 6:** Fill in the form with your sponsor's information and your name and email address. Check the "**I accept the terms of use**", and select "**Register**"

Please complete the form below to gain access to the NIFC Guest network.

**Step 7:** Your account info will be emailed to you. The page will automatically refresh every 30 seconds. Once the request is approved and email sent to you, the page will refresh with your account information displayed and account status "**Enabled**". Select "**Log In**" to complete the connection process.

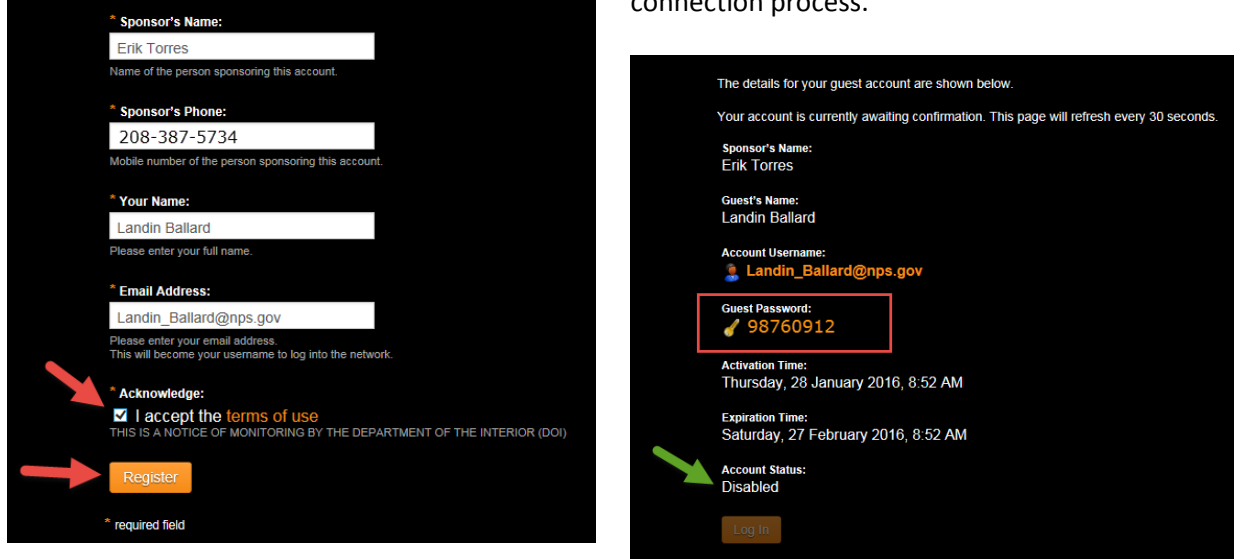

**NOTE:** Your account info will be emailed to you. The password cannot be changed so please save this information. **This account will be valid for 30 days**. To log back in, repeat steps 1 and 2; then sign in using your email address and the password provided.